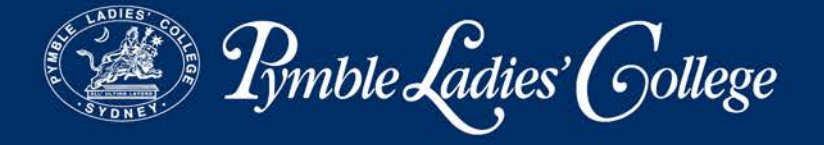

## Instructions for using TransportMe Passenger, a tracking app for *Pymble* buses

The TransportMe app is a free app which allows users to track the *Pymble* buses in real time. This can be downloaded from Google Play (for Android users) or the App Store (for Apple users).

1. To download, please search for "TransportMe Passenger" from either Google Play or the App Store and tap on "download".

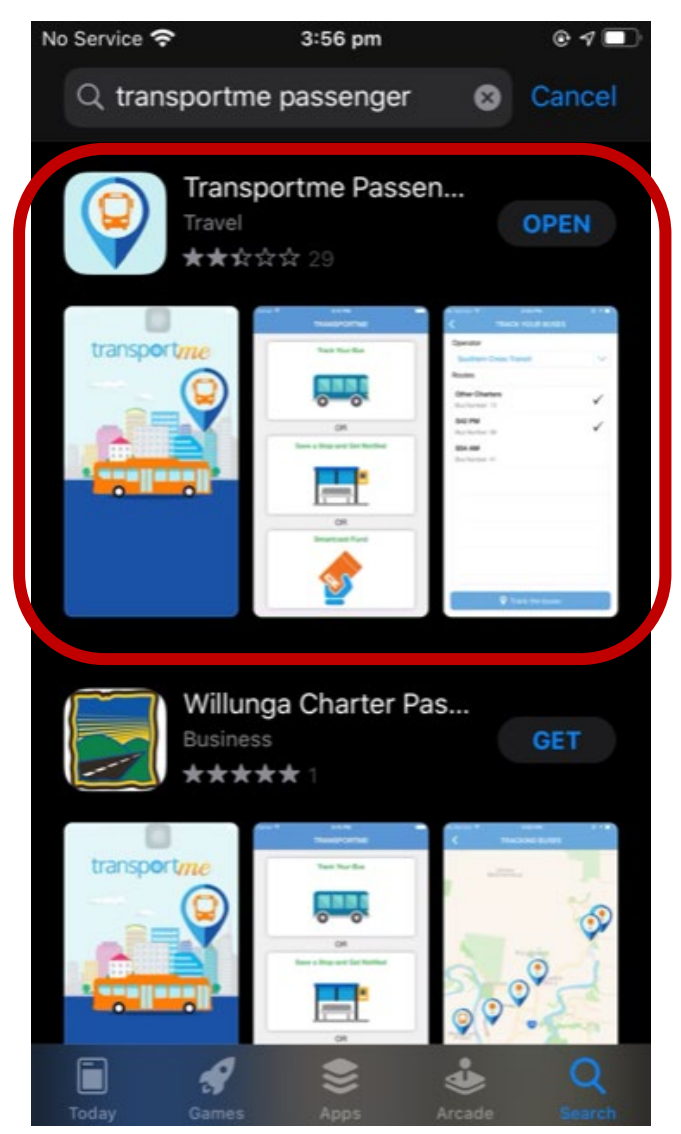

Avon Road Pymble NSW 2073 | PO Box 136 North Ryde BC NSW 1670 Phone: +61 2 9855 7799 | www.pymblelc.nsw.edu.au ABN 78 619 140 464 | CRICOS 03288K

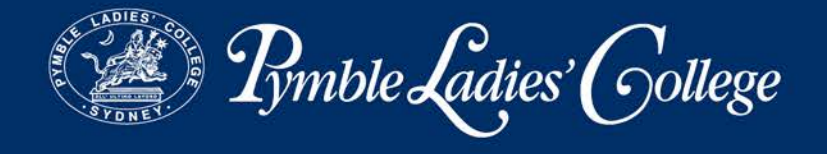

## How to receive notifications for your stop

1. Open the app and select "Save a Stop and Get Notified".

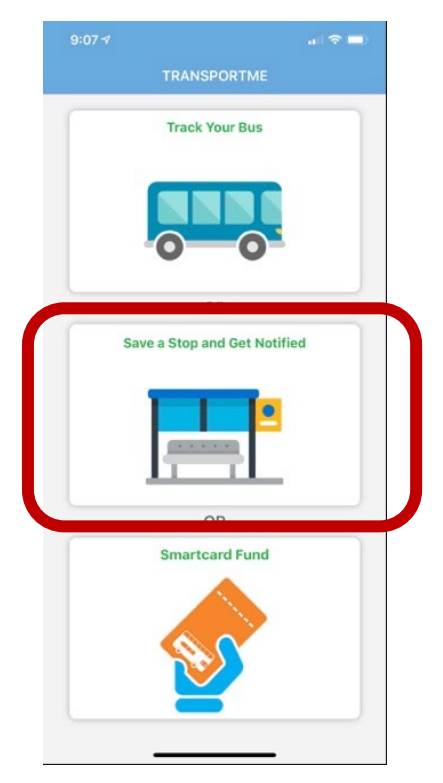

2. In the top left-hand corner, tap on "Select an operator!" and scroll down to select "Forest Coach Lines Sydney".

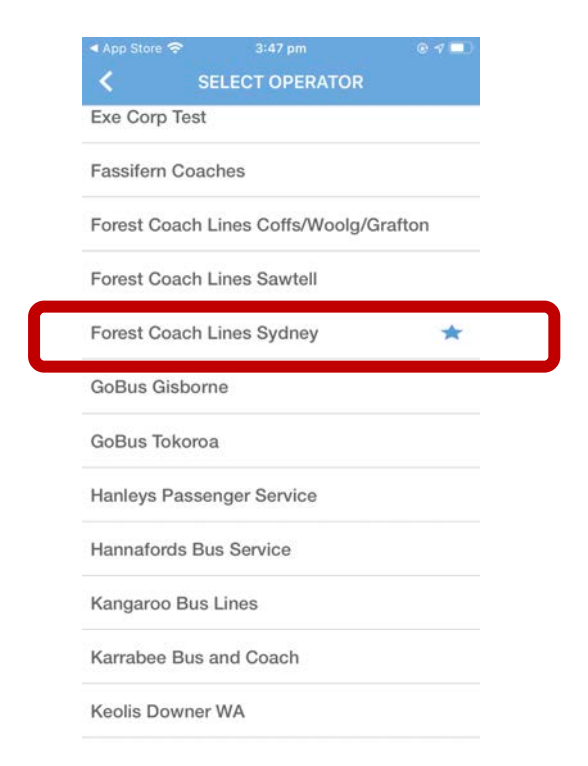

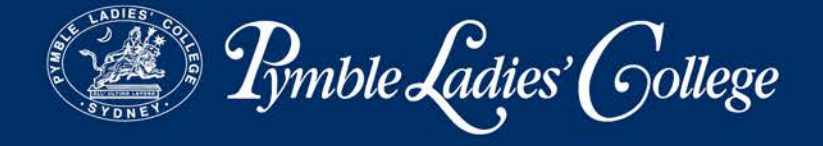

3. To select your stop, tap on "Look up stops" at the bottom of your screen

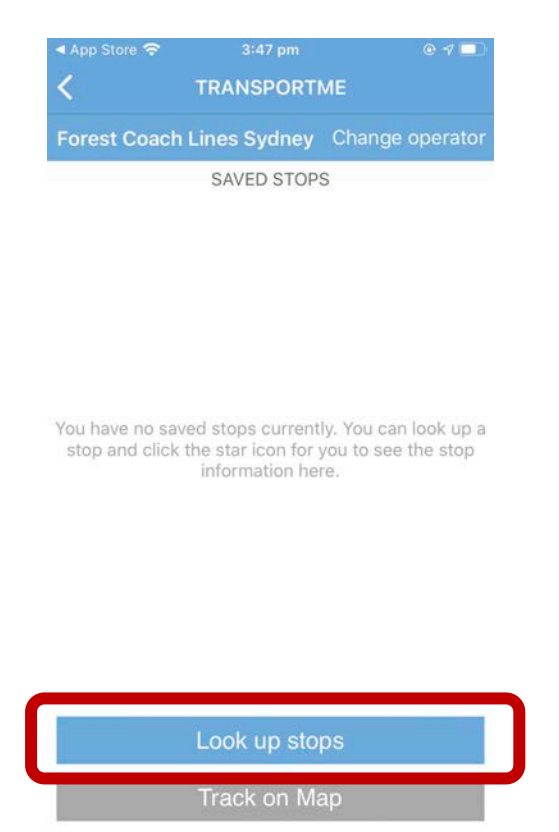

4. Select the route for which you would like to save a stop. Please note if the route is not currently in progress, it will be listed as an inactive route. For example:

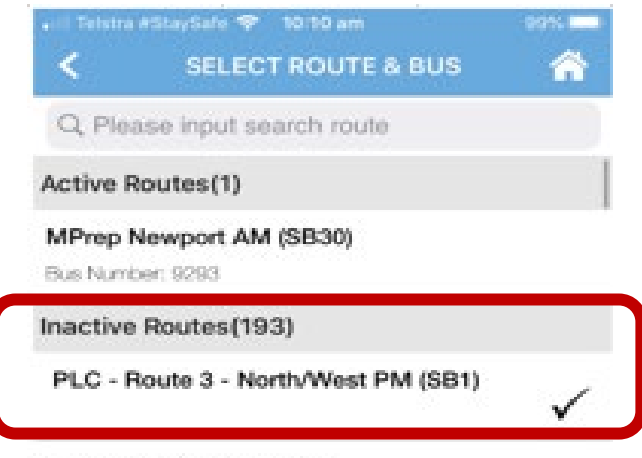

04:57 Sydenham Station

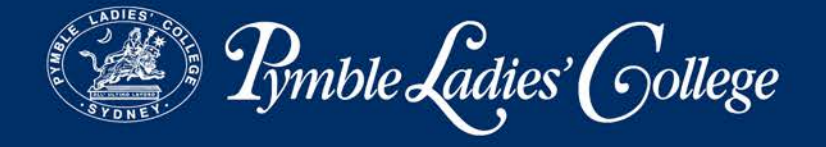

5. Select the stop where you would board/alight from the bus and save. Please note, you are able to select multiple stops on multiple routes.

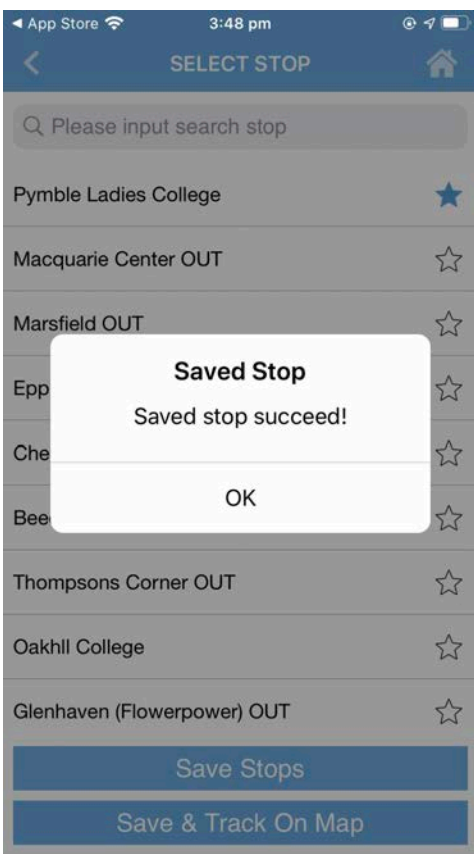

6. You should now receive notifications for your selected stops such as when the bus is reaching your stop or if the bus is delayed

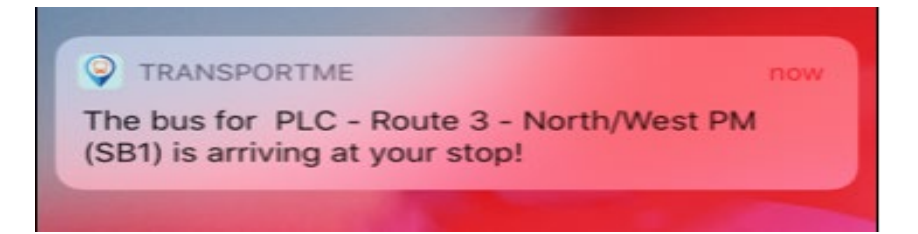

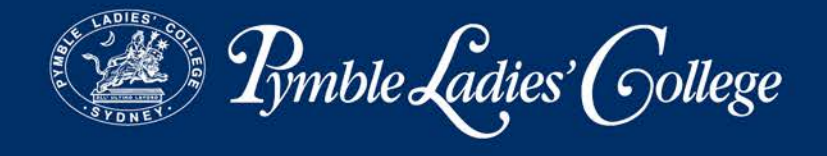

## How to track your bus while it is active

1. Open the app and select "Track Your Bus".

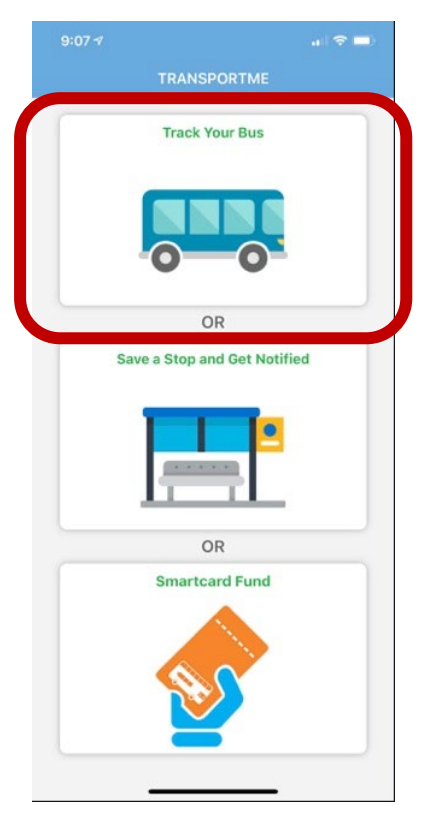

2. Tap on the "Select an operator" drop-down menu and scroll down to select "Forest Coach Lines Sydney".

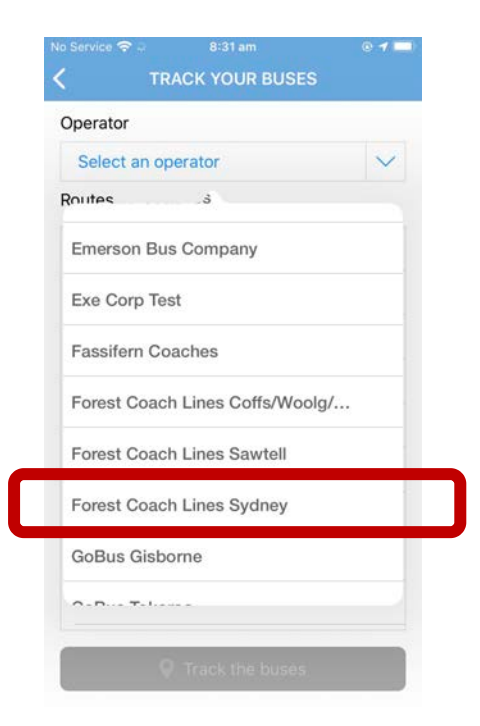

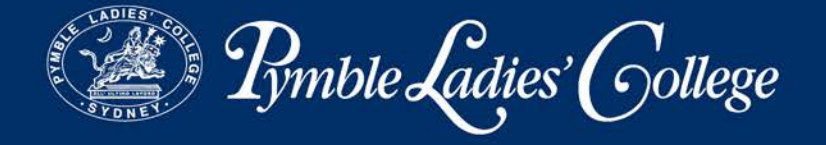

3. Select the route you would like to track. Please note, you can only track a route when it is active. When inactive, the route will not appear.

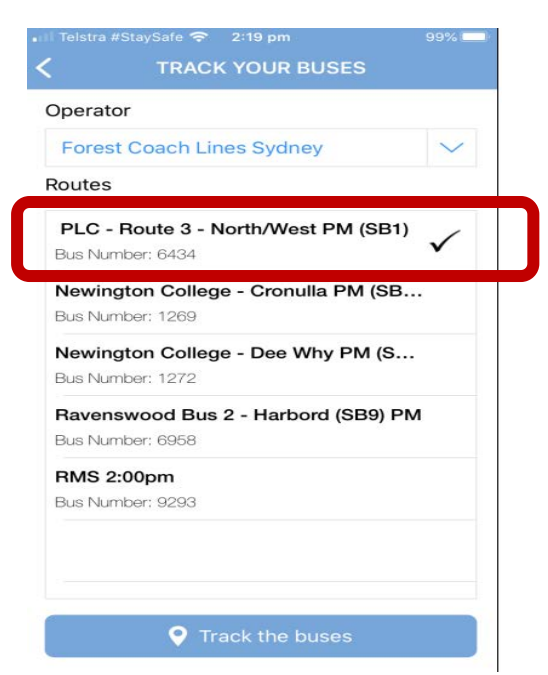

4. Tap on "Track the buses" down the bottom of the screen.

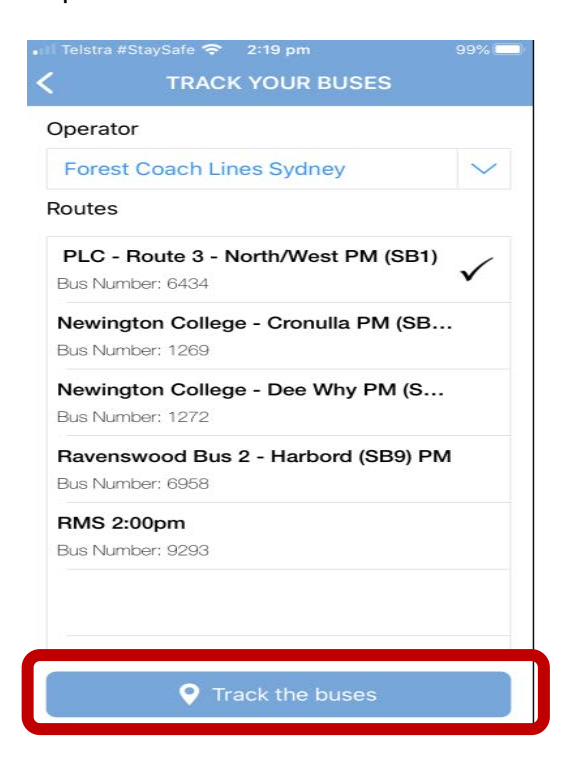

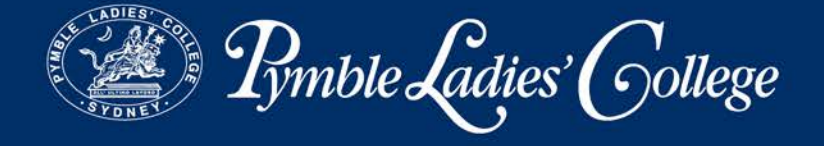

5. Bus should now appear on the map at its current location in real time.

Please note, bus locations are GPS-generated. If the GPS is unable to locate the bus due to interference, please wait 60 seconds before trying again.

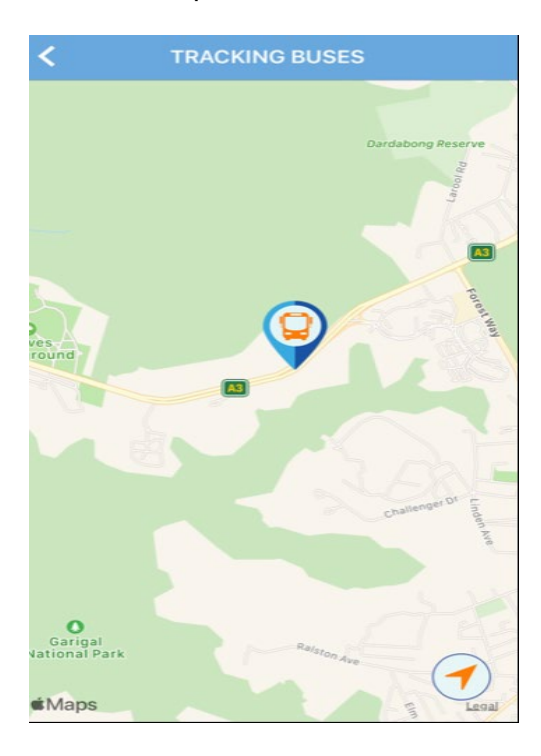